# **NEGAWATT for iOS**

# アプリケーション・ガイド

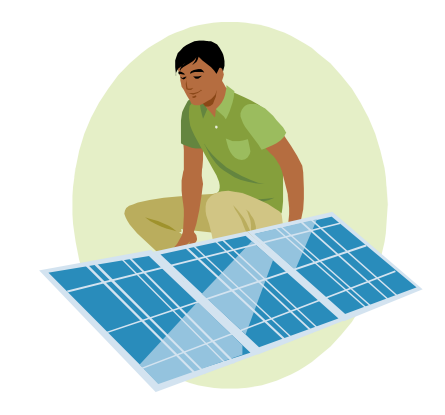

株式会社 スーパーセキュリティーソリューションズ

## アプリケーションをインストールする

 NEGAWATT for iOS アプリケーションは、App Store にて無料で公開されていますので、とても簡 単にインストールできます。

① ホーム画面から App Store のアイコンをタップして、App Store を起動してください。

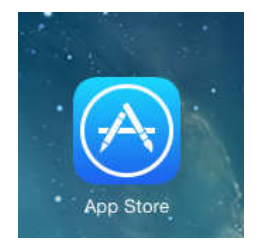

② 右上端に、アプリを検索するための記入エリアがあります。ここに「negawatt」と記入して、検索 してください。

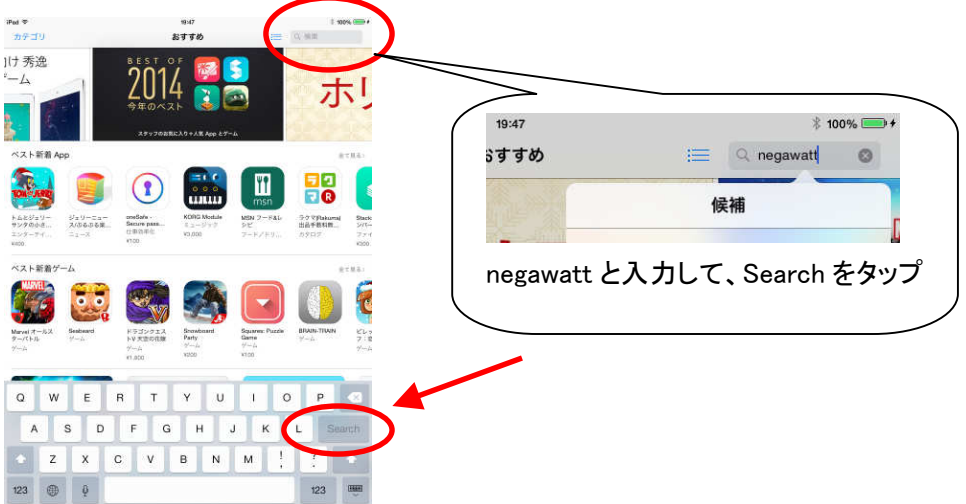

③ iPad から検索した場合、アプリが見つからないことがあります。その場合、左上端にある「iPad のみ」をタップして、「iPhone のみ」に切り替えて、再検索してください。

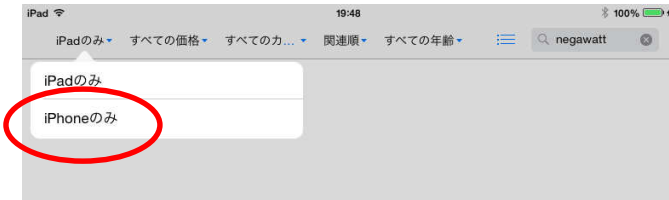

④ 検索結果から、NEGAWATT for iOS のアイコンを探してタップすると、紹介ウィンドウが開きま す。「入手」と書かれた箇所をタップすると、ダウンロードとインストールが始まります。

## アプリケーションを実行する

インストールが完了すると、ホーム画面のアプリ一覧の中に、NEGAWATT for iOS のアイコンが 配置されています。そのアイコンをタップすると、アプリケーションが起動します。

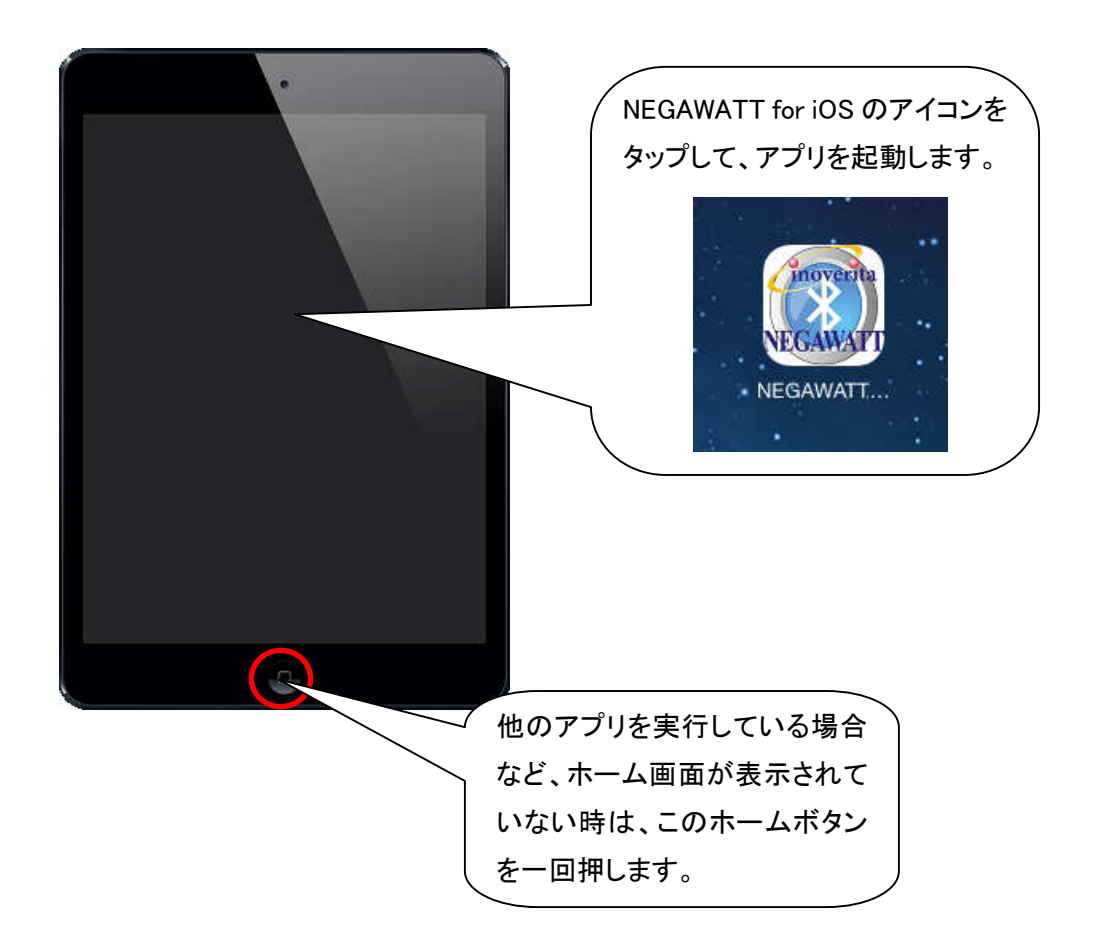

本アプリケーションの外観や動作等は、製品向上の為、予告無く変更する場合があります。 あらかじめご了承ください。

#### ユーザーID とパスワードを入力して、ログインする

 NEGAWATT デバイスから受け取ったデータを蓄積するために、サーバーへ接続する必要があり ます。サーバーと接続するには、ユーザーとしてログインしなければなりません。

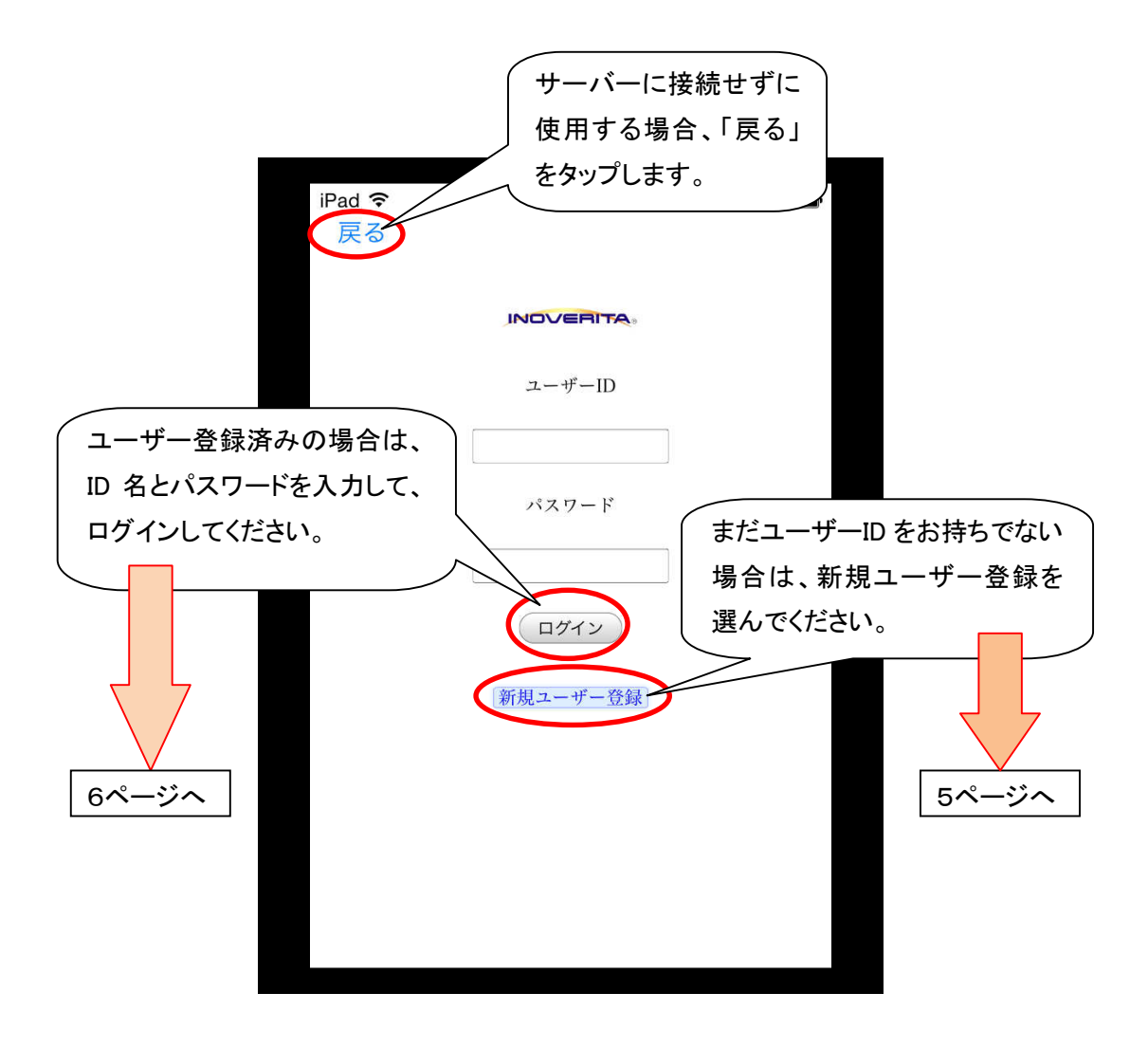

初めての利用で、まだユーザーの登録を済ませていない場合は、**新規ユーザー登録ボタン**をタ ップして、ユーザーを登録してください。**⇒5ページ** 

既にユーザーの登録を済ませている場合は、この画面でユーザーID 名とパスワードを記入して、 ログインボタンをタップしてください。⇒6ページ

※「戻る」は、サーバーにデータを蓄積しない状態で使用する、一時的な動作確認用の機能です。 通常は必ずユーザー登録を済ませて、ログインして使用するようにしてください。

#### 初めて利用する場合…新規ユーザーを登録する

初めて利用する場合は、まずユーザーID とパスワードを新規に登録する必要があります。 ユーザーID とパスワードは、どちらも半角英数字で 32 文字まで自由に登録が可能ですが、既に 同じユーザーID が登録されてしまっている場合は、恐縮ですが、別のユーザーID での登録をお願 いします。

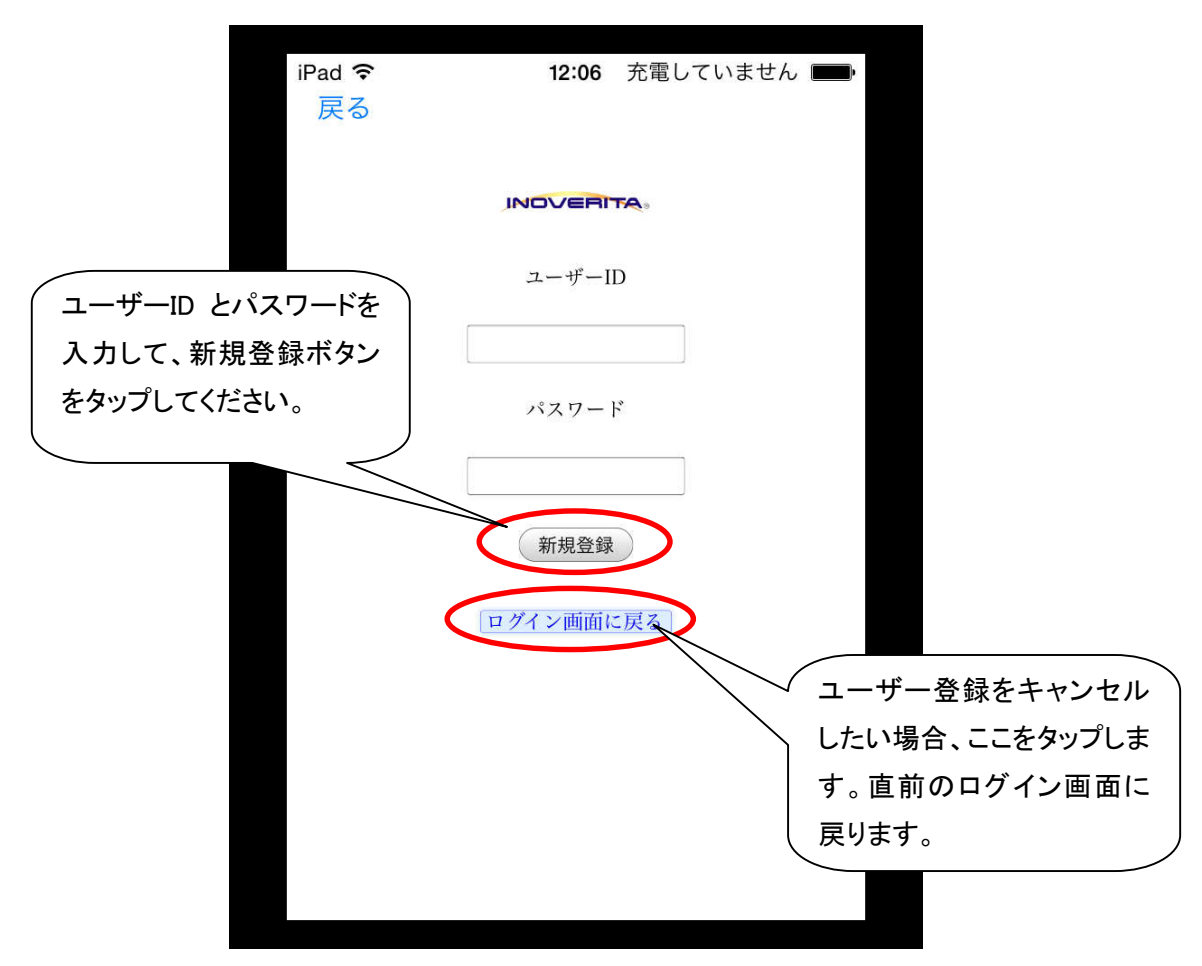

新規ユーザー登録が終了すると、同時にログインも済ませた状態となりますので、自動的に NEGAWATT デバイスの選択画面へ進みます。

なお、一度ログインを済ませて、サーバーとの間に正しくデータの送受信が確認できると、その 日の間はアプリを何回起動し直しても自動的にログインします(オートログイン機能)。

アプリを終了してから、その翌日以降に起動した際は、再びログイン画面が表示されますので、 ログインしてください。

### NEGAWATT デバイスと接続する

この画面では、自動的にスキャン状態となっており、NEGAWATT デバイスを無線(BluetoothLE) で検出します。検出できた NEGAWATT デバイスが一覧で表示されますので、タップして選んでくだ さい。

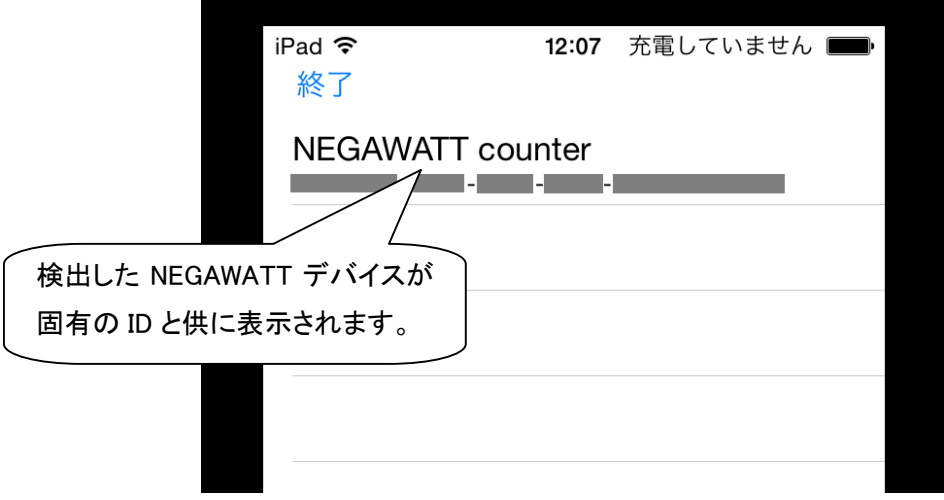

過去に NEGAWATT デバイスと接続したことがあり、なおかつ現在そのデバイスが検出できない 場合、過去の蓄積データを確認するだけの「データ表示」が選択できます。

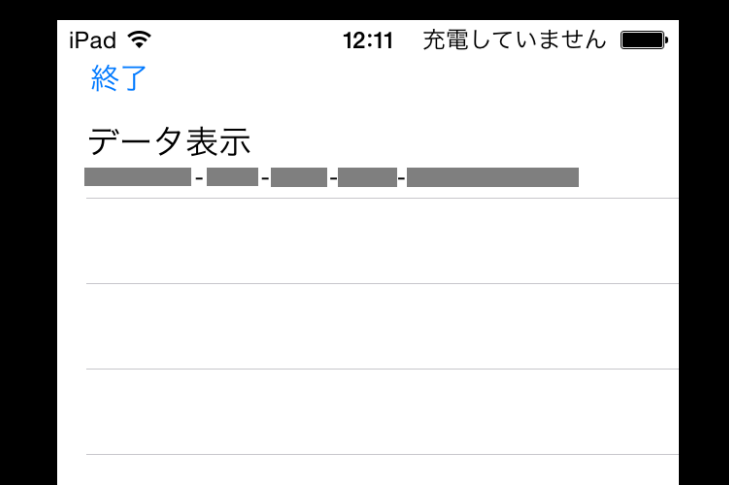

「NEGAWATT counter」または「データ表示」の選択肢が一向に表示されない場合、画面左上端 の「終了」をタップして、一旦アプリを終了してください。

アプリが起動していない状態で、NEGAWATT デバイスと発電機器との接続状態をご確認くださ い。接続状態確認後、再びアプリを起動し直してください。

#### NEGAWATT 情報を確認する

 NEGAWATT デバイスから送られてくるデータと、サーバーに蓄積されたデータを確認できます。 「データ表示」を選択した場合、NEGAWATT デバイスとの通信状態は「未接続」となり、過去に蓄 積したデータ情報のみを確認することができます。

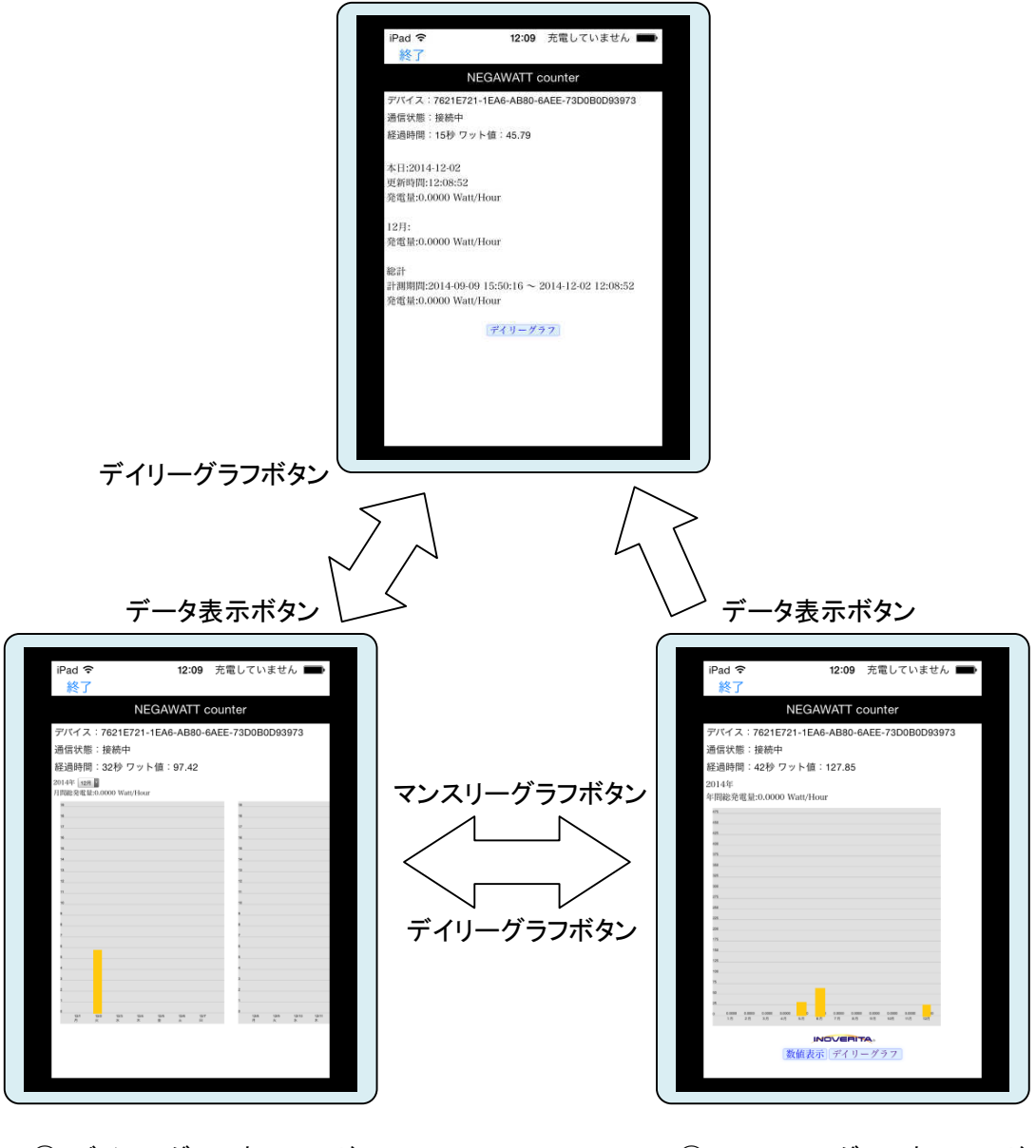

① 数値表示モード

② デイリーグラフ表示モード ③ マンスリーグラフ表示モード

# NEGAWATT 情報を確認する

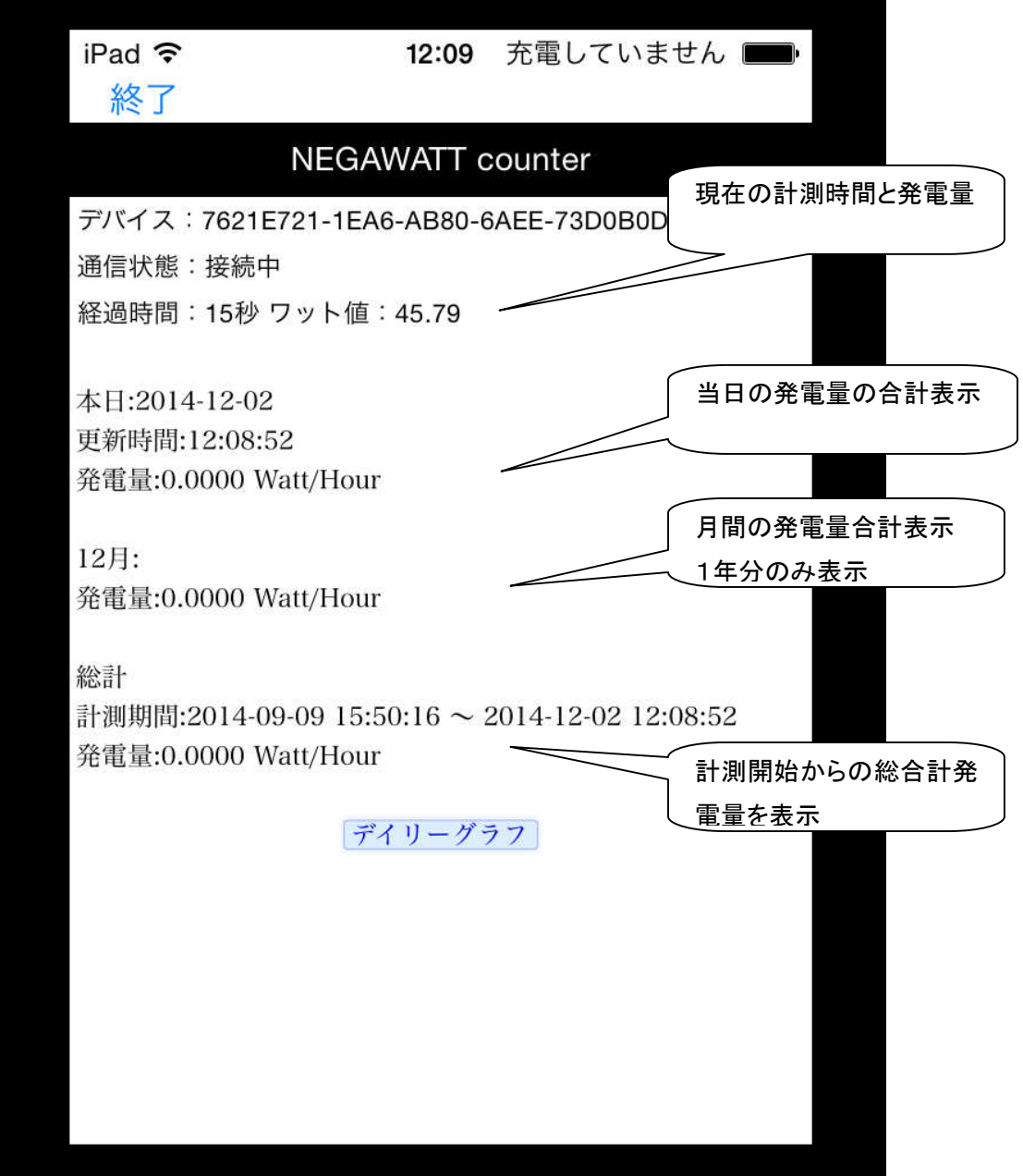

# NEGAWATT 情報を確認する

各表示画面の内容は以下の通りです。

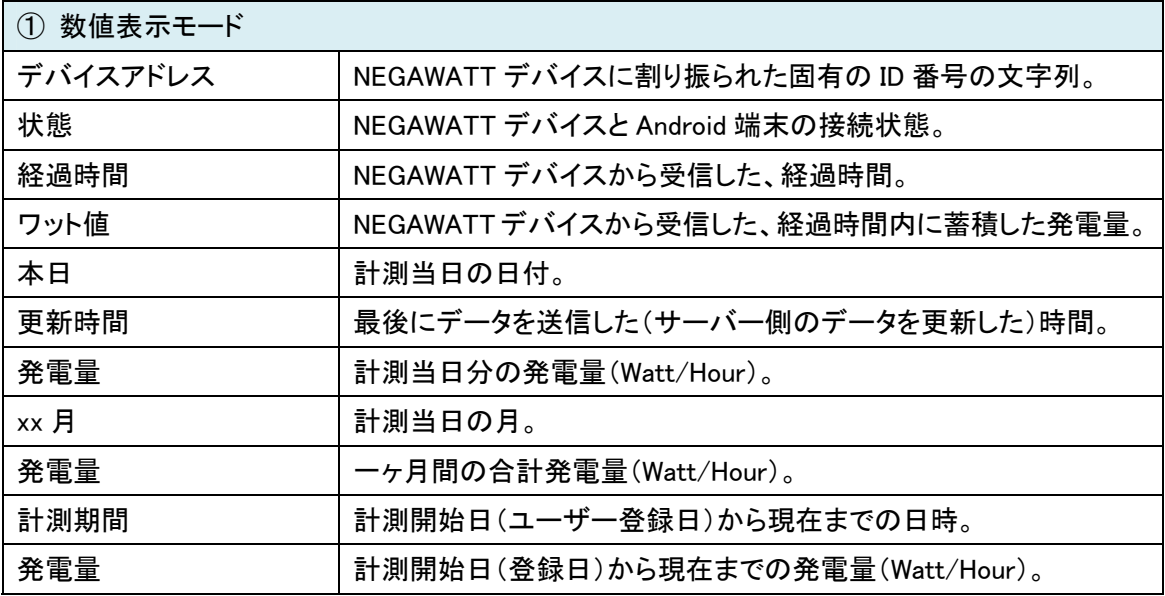

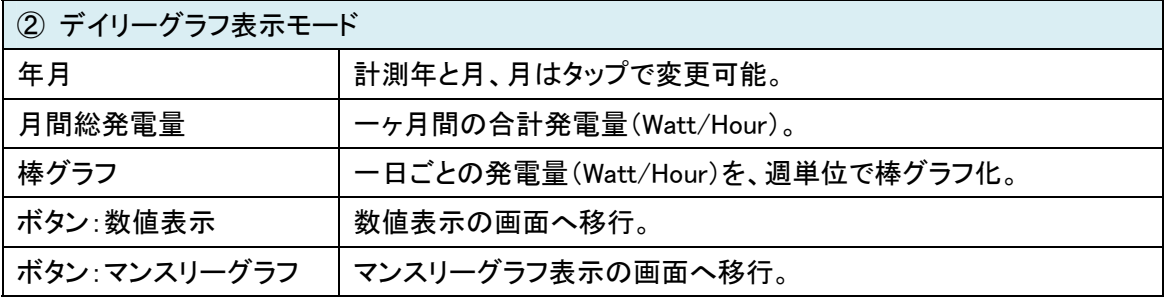

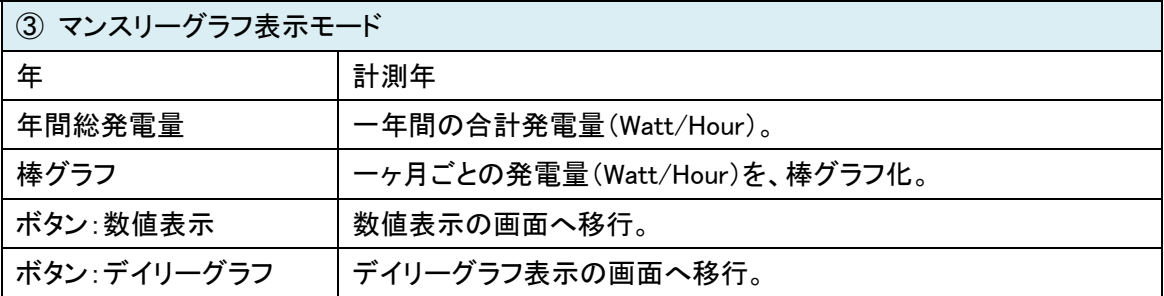

## アプリケーションを終了する

この NEGAWATT for iOS アプリケーションを実行すると、後から他のアプリケーションを実行する などの操作によって、画面上に表示されていない状態となっていても、背後で動作を続けています (ホーム画面で本アプリのアイコンをタップすると、再びアプリの画面が表示されます)。

計測を続けたい場合、通常はそのまま実行状態にしておけば結構です。

しかし、端末を持ったまま NEGAWATT デバイスのある場所から離れたい場合など、本アプリを 終了したい際には、以下の操作で完全に終了させることができます。

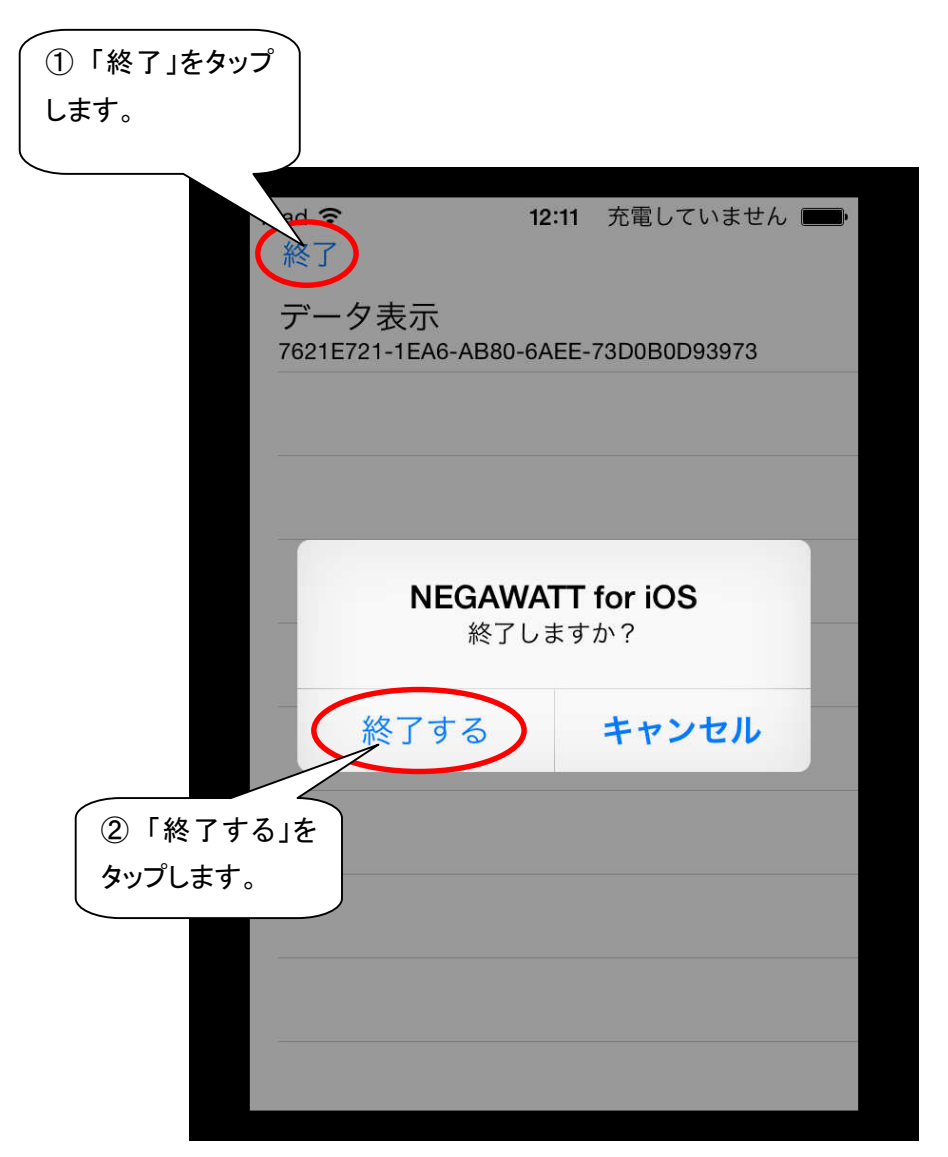

# アプリケーションを終了する

 iOS 端末と NEGAWATT デバイスとの距離が離れてしまった際など、BluetoothLE による無線通 信が途絶えてしまう場合があります(もし瞬間的な切断であれば、通信が回復次第、そのまま動 作も回復する場合もあります)。

 NEGAWATT デバイスとの通信が完全に途絶えてしまった場合、以下のような画面が表示されま すので、「終了」をタップして、アプリを終了してください。

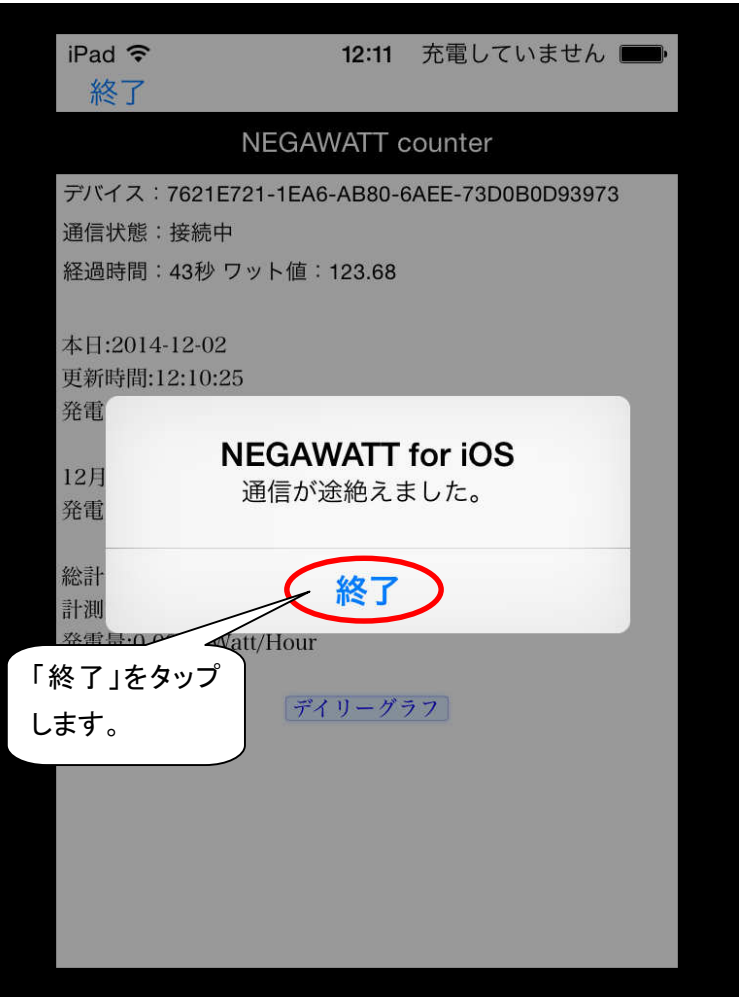

## アプリケーションを終了する(通信のリセット)

以下のような状態となった場合、iOS 端末に備わっている Bluetooth の接続状況に関する情報を リセットする必要があります。

- ① 本アプリから、リセットのお願い画面が表示された場合
- ② NEGAWATT デバイスと接続中であるにも関わらず、経過時間が一向に進行しない場合

 Bluetooth 情報のリセット(解除)は、本アプリ上で行うのではなく、iOS 端末側に備わっている設 定画面にて操作します。そのため、実行中の本アプリを先に終了する必要があります。

① 本アプリから、リセットのお願い画面が表示された場合

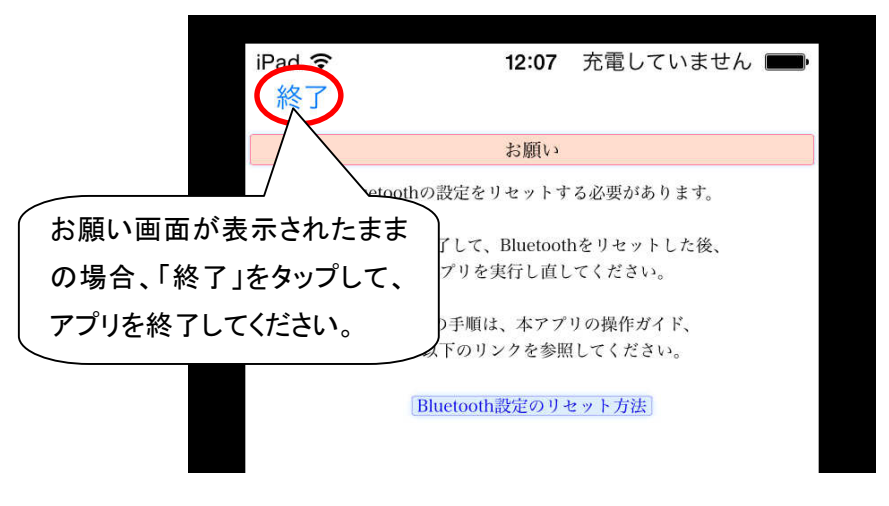

② NEGAWATT デバイスと接続中であるにも関わらず、経過時間が一向に進行しない場合

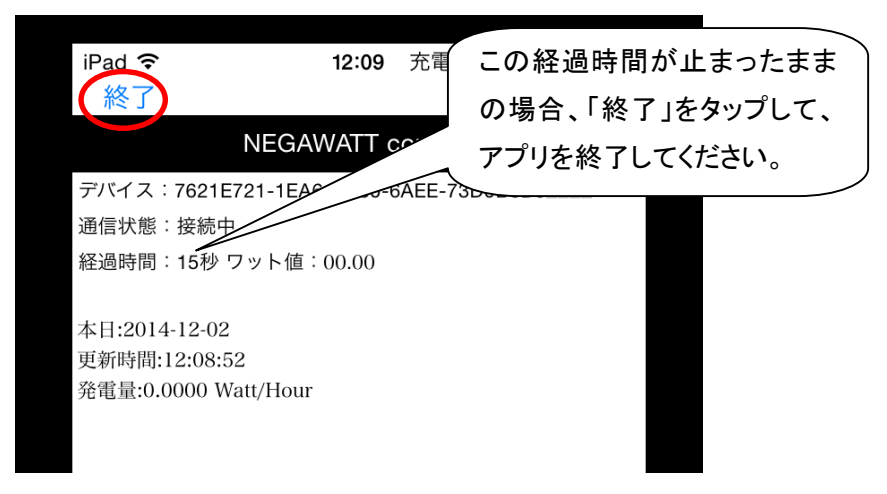

### アプリケーションを終了する(通信のリセット)

以下の手順に従って、Bluetooth の接続情報をリセットしてください(iOS のバージョンなどの違い により、画像のイメージが異なる場合があります)。

① ホーム画面にて、「設定」のアイコンをタップしてください。

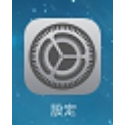

② 画面左側「設定」の領域にある、「Bluetooth」の項目をタップします。

画面の右側「Bluetooth」の項目が表示されましたら、まず Bluetooh がオンになっていることを確 認してください。オフになっている場合、スライドボタン(画像の緑色部分)をタップしてオンにします。 Bluetooth をオフからオンにした場合は、リセットは済んでいますので、⑤へお進みください。 次に「自分のデバイス」という一覧の中から、「NEGAWATT counter」を探して、その右端にある

小さな(i)というアイコンをタップしてください。

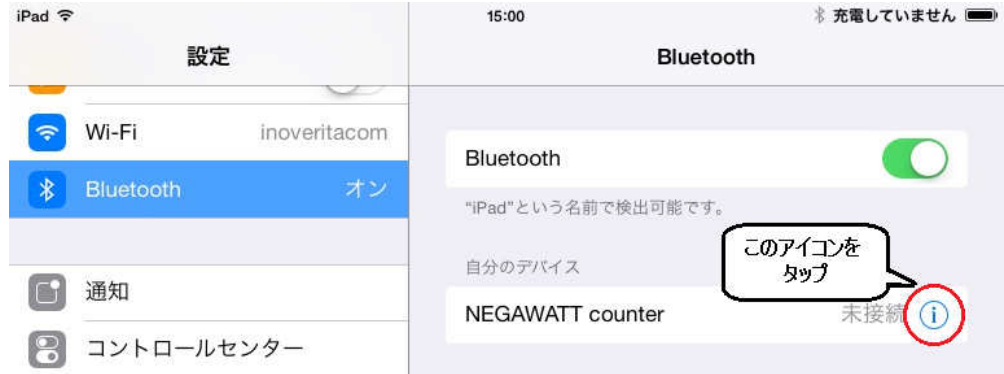

③ 青い文字で「このデバイスの登録を解除」と表示されている部分をタップしてください。

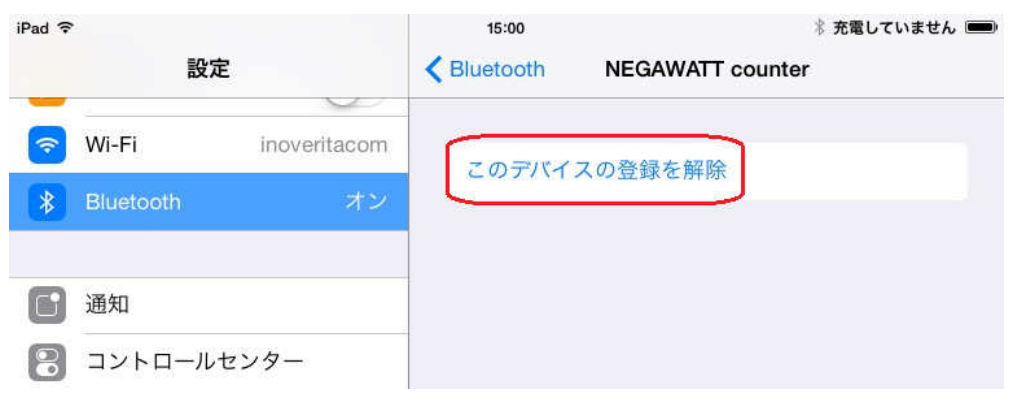

## アプリケーションを終了する(通信のリセット)

 ④ 「"NEGAWATT counter"の登録を解除」を確認するウィンドウが表示されますので、「OK」をタ ップしてください。

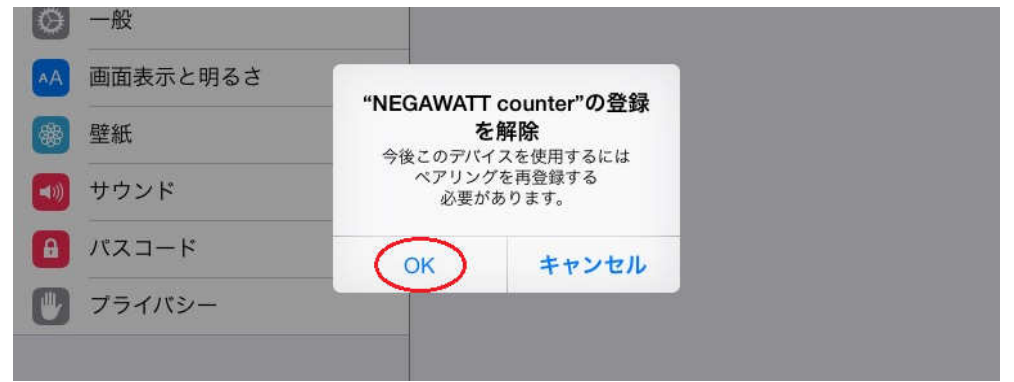

以上の操作で、NEGAWATT デバイスとの Bluetooth 接続情報をリセットした状態になります。

 ⑤ 端末下端にあるホームボタンを押して、ホーム画面に戻り、NEGAWATT アイコンをタップして、 アプリを起動します。

検知した NEGAWATT counter をタップして選択すると、直後に以下のような「Bluetooth ペアリン グの要求」を確認するウィンドウが表示されますので、「ペアリング」をタップしてください。

なお、要求確認のタイミングにより、この確認ウィンドウの背後で再び「お願い」の画面が表示さ れる場合がありますが、正しく「ペアリング」が確認されれば、その画面は自動的に閉じますので、 ご安心ください。

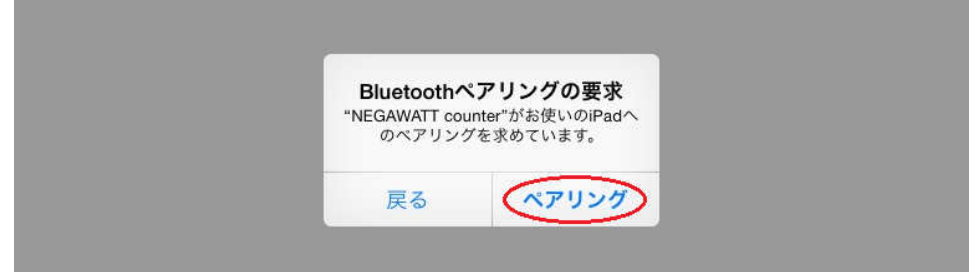

 NEGAWATT デバイスと iOS との間で正しく Bluetooth ペアリングが済むと、一秒ごとに計測結果 が通知され、画面上の経過時間やワット値などの内容が更新されるようになります。

本アプリケーションの外観や動作等は、製品向上の為、予告無く変更する場合があります。 あらかじめご了承ください。